### **MFC-J680DW / MFC-J880DW**

# **brother**

# Guia de Instalação Rápida

Leia primeiro o Guia de Segurança de Produto e, em seguida, leia este Guia de Instalação Rápida para se informar sobre o procedimento de instalação correto.

#### **NOTA**

**2.** Verifique se todos os componentes estão presentes.

Retirar o equipamento da embalagem e verificar os componentes

**1.** Retire a fita e a película de proteção que envolvem o equipamento.

NOTA especifica o ambiente de funcionamento, as condições de instalação ou condições especiais de utilização.

**·** Os componentes incluídos na caixa podem variar de acordo com o país.

LEW535018-00 POR Versão 0

## **A ADVERTÊNCIA**

# $\bullet$

ADVERTÊNCIA indica uma situação potencialmente perigosa que, se não for evitada, pode resultar em morte ou ferimentos graves.

Veja os nossos vídeos sobre perguntas frequentes para obter ajuda a configurar o equipamento .Brother solutions.brother.com/videos

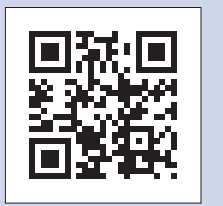

Visite o sítio web de assistência da Brother http://support.brother.com

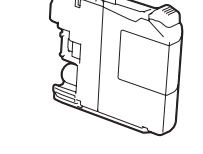

#### **Cartuchos de tinta iniciais [x4]**

• Preto

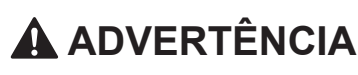

No embalamento deste equipamento, foram utilizados sacos de plástico. Para evitar o perigo de asfixia, mantenha estes sacos de plástico fora do alcance de bebés e crianças. Os sacos de plástico não são brinquedos.

Puxe a gaveta do papel completamente para fora do .equipamento

#### **NOTA**

- A maioria das figuras deste Guia de Instalação Rápida ilustram o modelo MFC-J880DW.
- Guarde todos os materiais de embalagem e a caixa para a eventualidade de ter de transportar o equipamento.
- Tem de adquirir um cabo de interface adequado à interface que pretende utilizar (para uma ligação USB ou em rede).

#### **Cabo** USB

Recomenda-se a utilização de um cabo USB 2.0 (Tipo A/B) que não exceda os 2 metros de comprimento.

#### **Cabo Ethernet (rede)**

Utilize um cabo de par entrelaçado de Categoria 5 (ou superior) direto para rede 10BASE-T ou 100BASE-TX Fast Ethernet.

**Colocar papel A4 simples** 

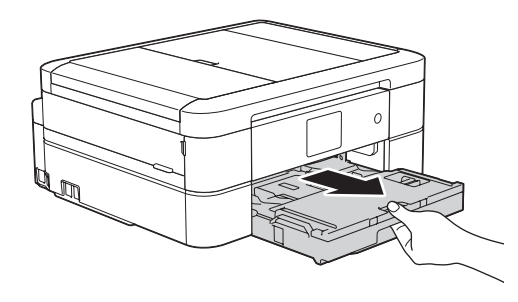

- Amarelo•
- Cião• • Magenta

#### **NOTA**

(Duração de cerca de 80% do cartucho de substituição (padrão)  *:Utilizador do Básico Manual* **uu** (*consumíveis dos Especificações*

> Se o equipamento estiver a partilhar uma linha telefónica com um telefone externo, efetue as ligações da forma que se segue.

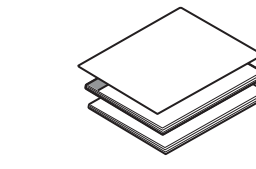

**Guia de Instalação Rápida Manual Básico do Utilizador Guia de Segurança de Produto** 

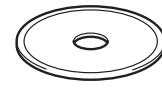

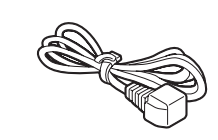

**Cabo de alimentação** 

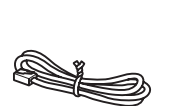

**telefónica cD-ROM Fio** da linha telefónica

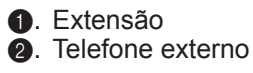

Ligue o cabo de alimentação. O equipamento liga-se automaticamente.

# idiomar o país contra el selecionar o Selecionar o Idioma

- 1. Prima para selecionar o seu país. Prima $[OK]$ .
- **2.** Prima [Yes (Sim)] ou [No (Não)].
- **3.** Depois de o ecrã tátil indicar [Accepted (Aceite)] durante alguns segundos, o equipamento reinicia-se automaticamente.

- 1. Prima o seu idioma. Prima [OK].
- **2.** Prima [Yes (Sim)] ou [No (Não)].

# 6 Instalar os cartuchos de tinta iniciais **1996 1997 Definições do equipamento**

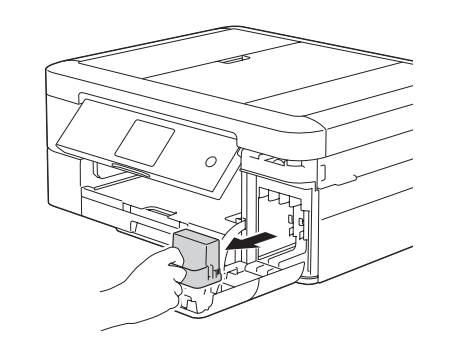

Abra a tampa do cartucho de tinta e retire a peça de proteção laranja do equipamento.

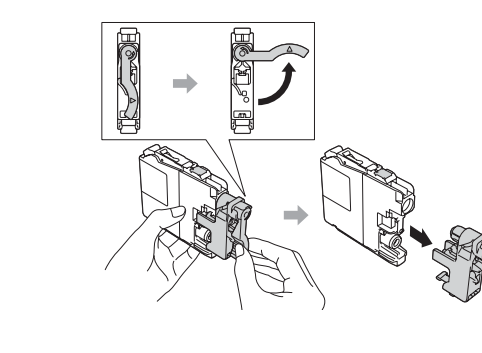

Siga as instruções do ecrã tátil para instalar os cartuchos de tinta. O equipamento irá preparar o sistema de tinta para a impressão.

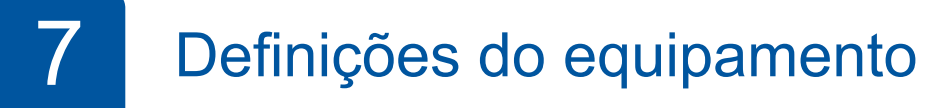

Quando o equipamento terminar o processo de limpeza inicial, siga as instruções do ecrã tátil para configurar as definições do equipamento.

- Verificar a qualidade de impressão
- Configurar a data e a hora
- Ver sugestões de utilização
- Configurar o aviso de nova função
- Imprimir a folha de instalação

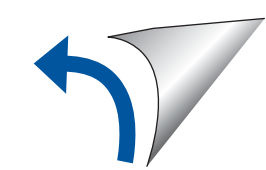

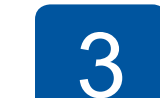

# Ligar o fio da linha telefónica

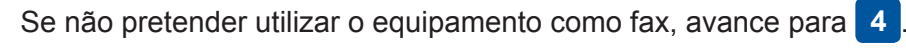

#### **NOTA**

Puxe o suporte de papel  $\bigcirc$  para fora e abra a aba do suporte de papel @ para que as páginas impressas não caiam.

**NOTA**

.facilmente

Pode ajustar o ângulo do painel de controlo para ler o ecrã tátil mais

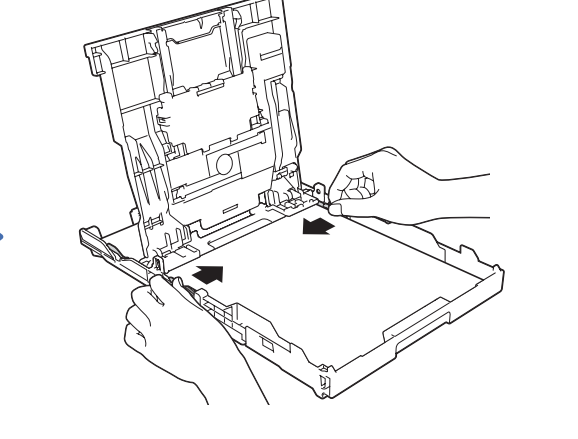

Folheie bem o papel, coloque-o na gaveta e ajuste as guias do papel.

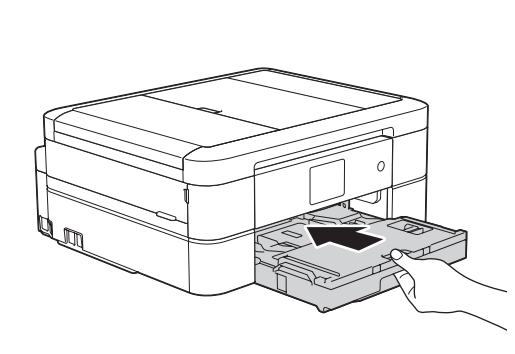

Feche a tampa da gaveta de saída do papel e, em seguida, introduza a gaveta lentamente e completamente no equipamento.

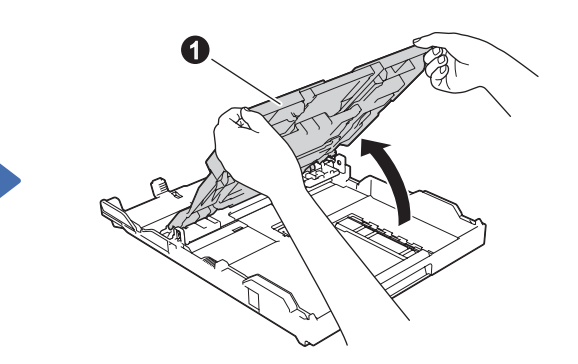

Abra a tampa da gaveta de saída do papel  $\bigcirc$ .

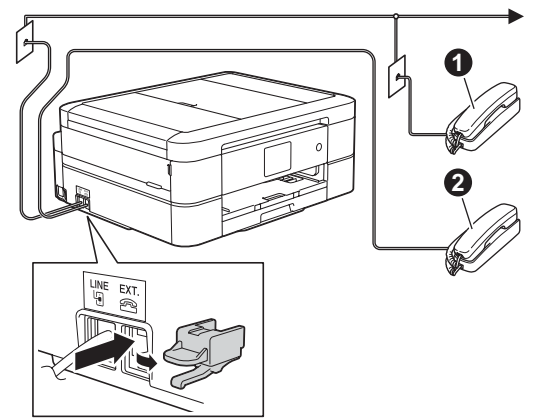

Ligue o fio da linha telefónica. Utilize a tomada com a indicação LINE.

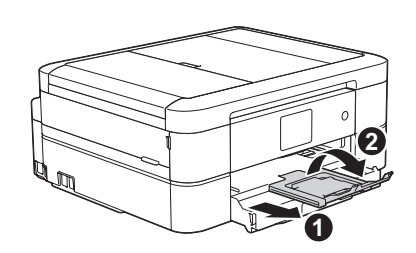

Ligar o cabo de alimentação

# 8 Imprimir através de um computador

Coloque o CD-ROM no leitor de CD/DVD.

· Se não tiver um leitor de CD/DVD, transfira o software: Para Windows<sup>®</sup>: solutions brother.com/windows Para Macintosh: solutions.brother.com/mac

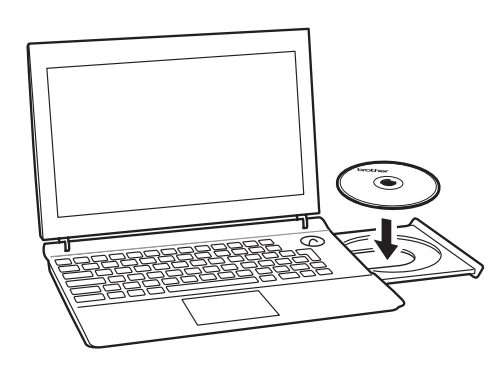

Quando o ecrã de instalação do dispositivo aparecer, siga as instruções nele apresentadas.

Quando chegar a **Tipo de Conexão**, selecione o tipo de ligação pretendido.

#### (MFC-J880DW) (MFC-J680DW)

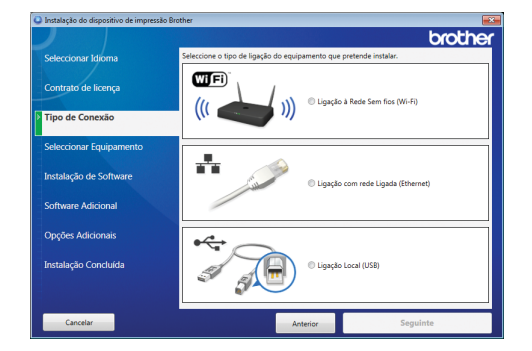

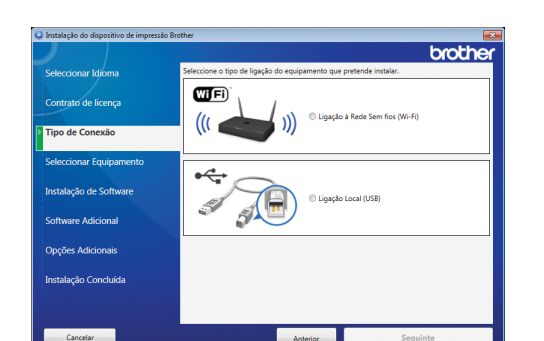

Se selecionar Ligação Local (USB), NÃO ligue o cabo USB sem receber instruções nesse sentido.

**• Se o ecrã Controlo de Conta** de Utilizador aparecer, clique em **Sim** para continuar com a .instalação

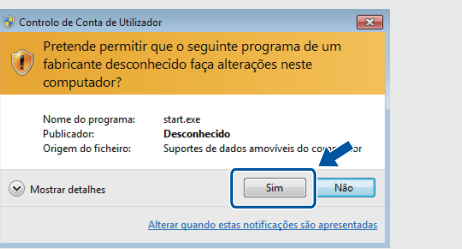

• Para instalar o equipamento em mais computadores, repita este procedimento para cada um dos computadores.

*Se selecionou Ligação à Rede Sem fios (Wi-Fi):* Quando o ecrã Configuração de dispositivos sem fios aparecer, selecione Configuração sem um cabo USB (recomendado).

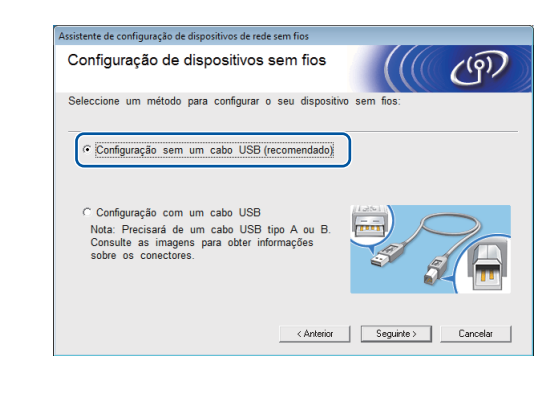

Siga as instruções apresentadas no ecrã para continuar com a .instalação

Continue a seguir as instruções apresentadas no ecrã. Quando aparecer Instalação Concluída, o seu equipamento Brother foi instalado com êxito. Clique em Concluir.

Se a ligação sem fios não for bem sucedida, ligue o equipamento manualmente utilizando o painel de controlo e as instruções que se seguem em *(* $\Omega$ *)* Utilizar o assistente de

• Se o ecrã da Brother não aparecer automaticamente, clique em **(c)** (Iniciar) > Computador (O meu computador). (Para Windows<sup>®</sup> 8: clique no ícone Explorador de Ficheiros situado na barra de tarefas e avance para **Computador** (Este PC).) Faça duplo clique no ícone do CD/DVD-ROM e depois em start.exe.

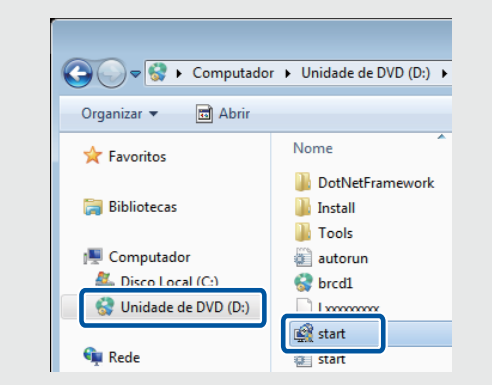

*Se selecionou Ligação com rede Ligada (Ethernet)* **ou** *:(USB (Local Ligação*

Aguarde que as instruções do ecrã lhe digam para efetuar ligação ao computador: levante a tampa do digitalizador, insira o cabo na tomada correta e passe o cabo para fora da parte de trás do equipamento. Feche a tampa do digitalizador e, em seguida, ligue o cabo ao .computador

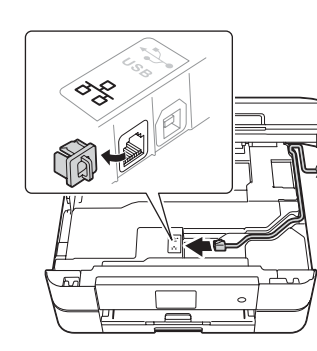

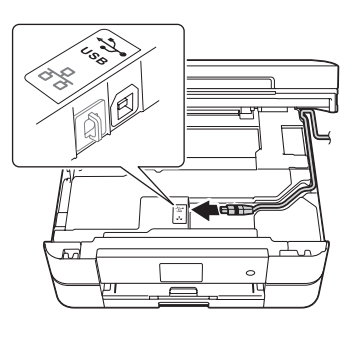

## Imprimir através de um smartphone ou outro dispositivo móvel

Imprima através de e digitalize para smartphones e outros dispositivos móveis utilizando a nossa aplicação gratuita Brother iPrint&Scan.

Transfira e instale o **Brother iPrint & Scan** através de solutions brother com/ips ou

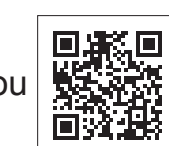

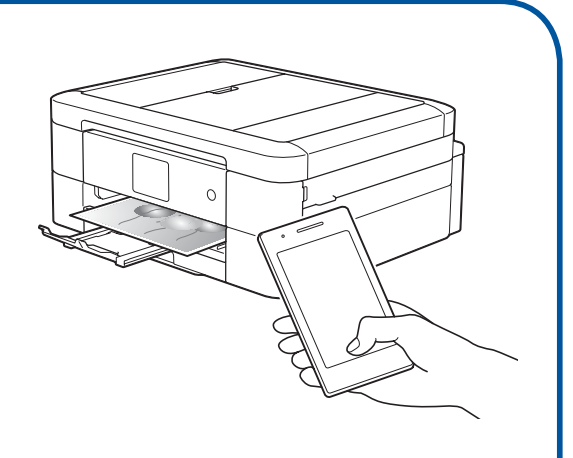

## .**fios sem configuração**

Pode também utilizar o AirPrint, uma solução de impressão móvel que lhe permite imprimir sem fios fotografias, e-mails, páginas web e documentos através do seu iPad, iPhone e iPod touch sem precisar de instalar um controlador. Para mais informações sobre como utilizar o AirPrint, consulte o Guia de Instalação do "AirPrint" na página Manuais relativa ao seu modelo. O seu smartphone ou dispositivo móvel terá de estar ligado sem fios ao equipamento Brother. Ligue o smartphone ou dispositivo móvel a um ponto de acesso/router sem fios e ligue o equipamento Brother ao mesmo ponto de acesso/router sem fios, utilizando o assistente de configuração sem fios Consulte (<sup>1</sup><sup>0</sup>) Utilizar o assistente de configuração sem fios.

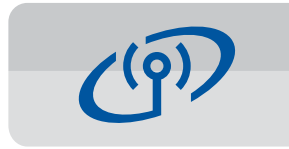

#### **Utilizar o assistente de configuração sem fios**

Utilize o assistente de configuração sem fios da Brother para ligar manualmente o equipamento Brother à rede sem fios. Se quiser imprimir através de uma ligação sem fios, o seu computador, smartphone ou dispositivo móvel tem de estar ligado à mesma rede sem fios.

- **1.** Desligue o ponto de acesso/ router sem fios, aguarde 10 segundos e volte a ligá-lo.
- **2.** Procure o SSID (nome da rede) e a chave de rede (palavra-passe) do ponto de acesso/ router sem fios e aponte-os na tabela indicada em seguida. Se não conseguir encontrar estes dados, contacte o administrador da rede ou fabricante do ponto de acesso/router sem fios.
- 3. Prima <sup>wiFi</sup> no ecrã tátil do equipamento Brother e, em seguida, prima [Assis.Configur].

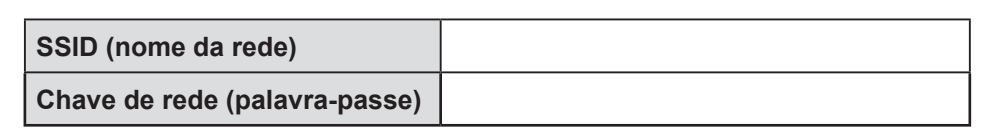

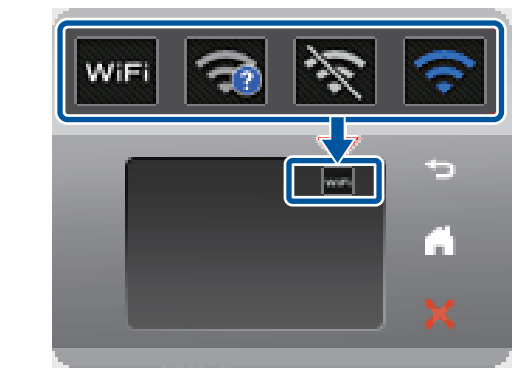

4. Selecione o SSID (nome da rede) que encontrou em  $2$  e prima  $[OK]$ .

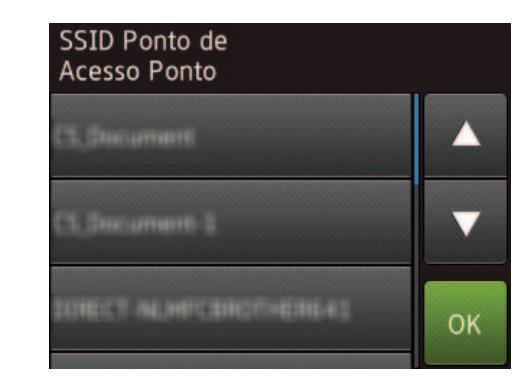

**5.** Introduza a chave de rede (palavra-passe) que encontrou em  $2$  e prima  $[OK]$ .

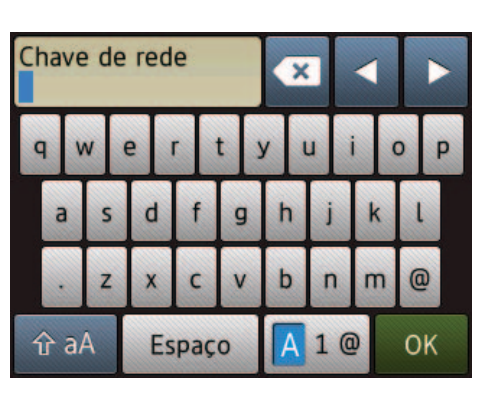

**6.** Quando a configuração sem fios é bem sucedida, o ecrã tátil apresenta [Ligada]. Prima [OK], e regresse ao passo 8 para instalar o controlador.

Se o equipamento não ficar ligado à rede, verifique a chave de rede (palavra-passe) e repita estes passos.

Para obter mais ajuda, consulte a página **Perguntas mais** frequentes e Resolução de problemas relativa ao seu modelo no Brother Solutions Center em http://support.brother.com

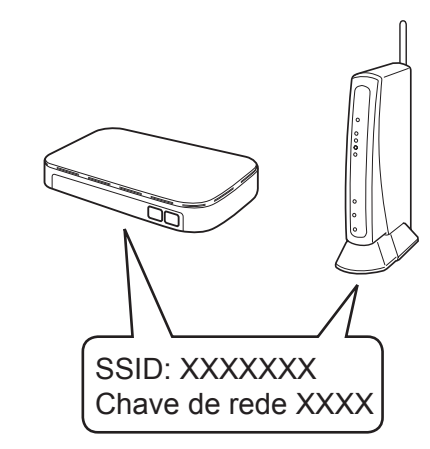